## 8. メッセージ機能の利用方法

求人者マイページではハローワークから紹介された求職者とメッセ ージのやりとりができます。応募者に対して面接日の案内などのメッ セージを送信したり、求職者から送られてきたメッセージに返信した りできます。

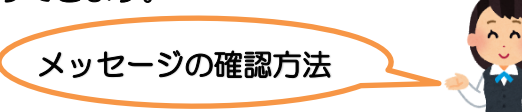

- ① グローバルメニュー内〈メッセージ〉をクリック
- ② 受信メッセージ画面が表示されるので、メッセージ一覧から確認し たいメッセージをクリック

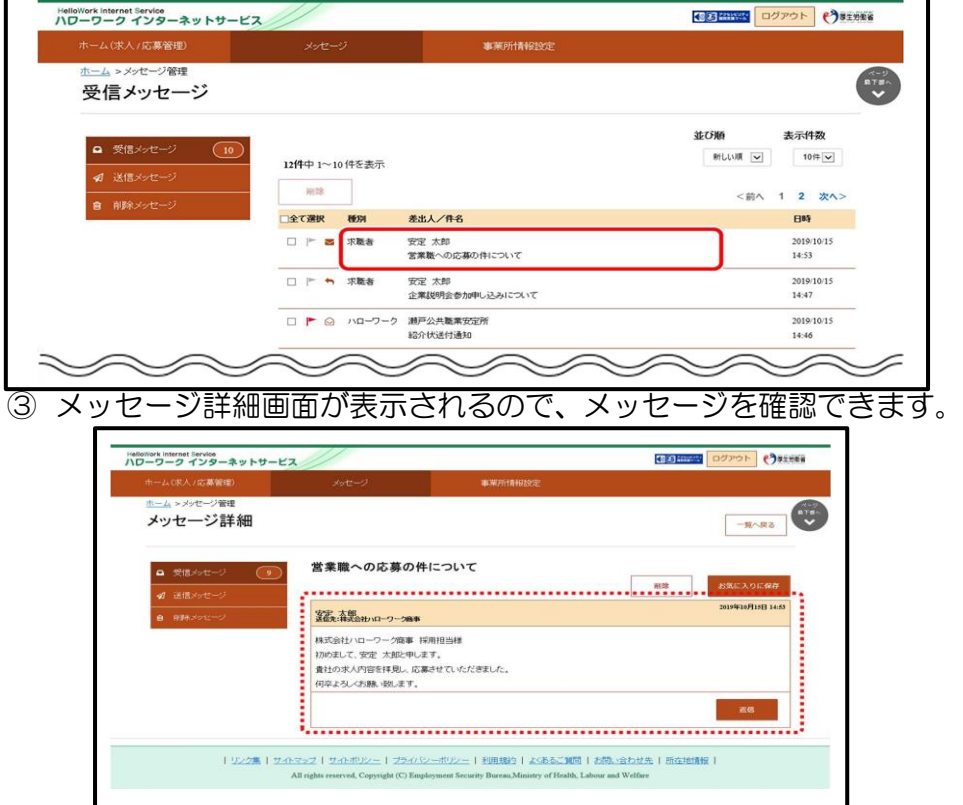

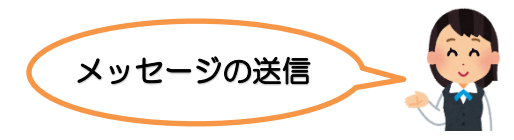

① ホーム画面の「現在有効中または申し込み中の求人」一覧の中から 有効中の求人にある応募者管理へ進むをクリック

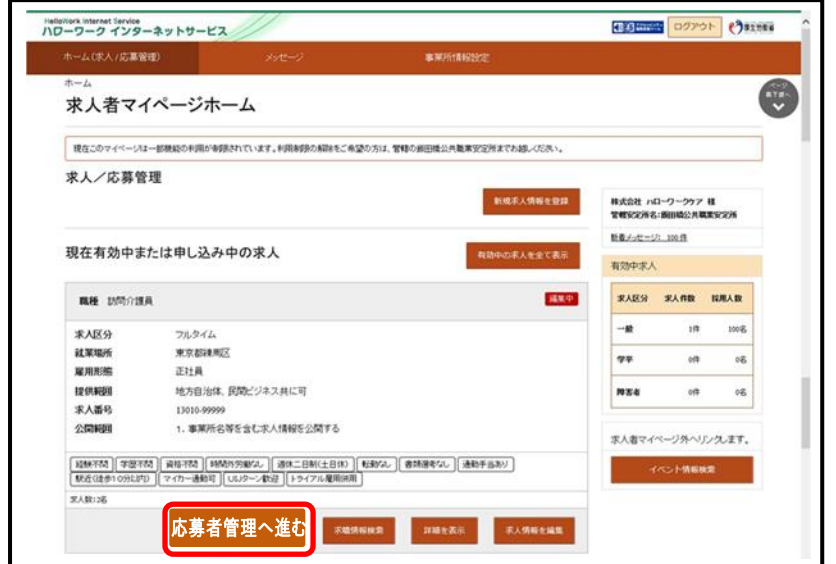

② 応募者管理画面が表示されるので、マイページ解説の有無の欄が "あり"となっている応募者の内、メッセージを送りたい応募者名 をクリック

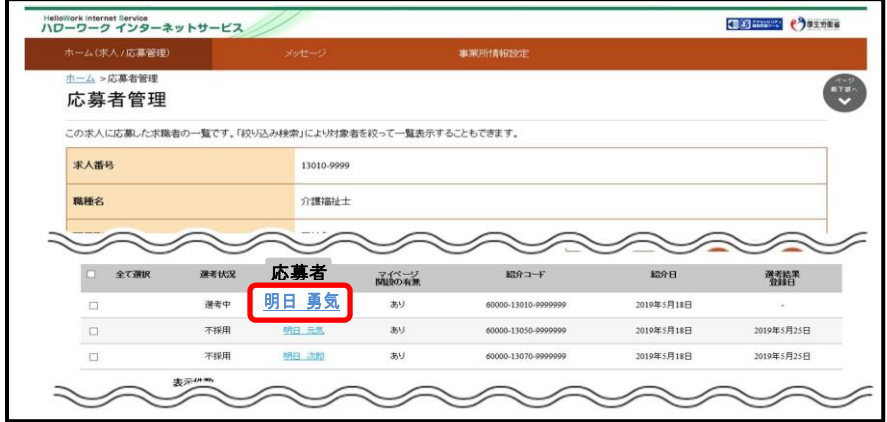

## 3 応募者情報詳細画面が表示されるので<mark>新規メッセージを作成</mark>をク

リック

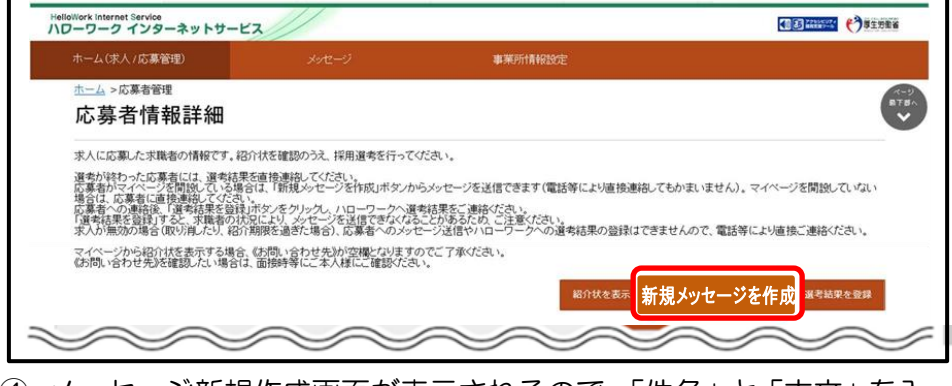

④ メッセージ新規作成画面が表示されるので、「件名」と「本文」を入 カし、<mark>次へ進む</mark>をクリック

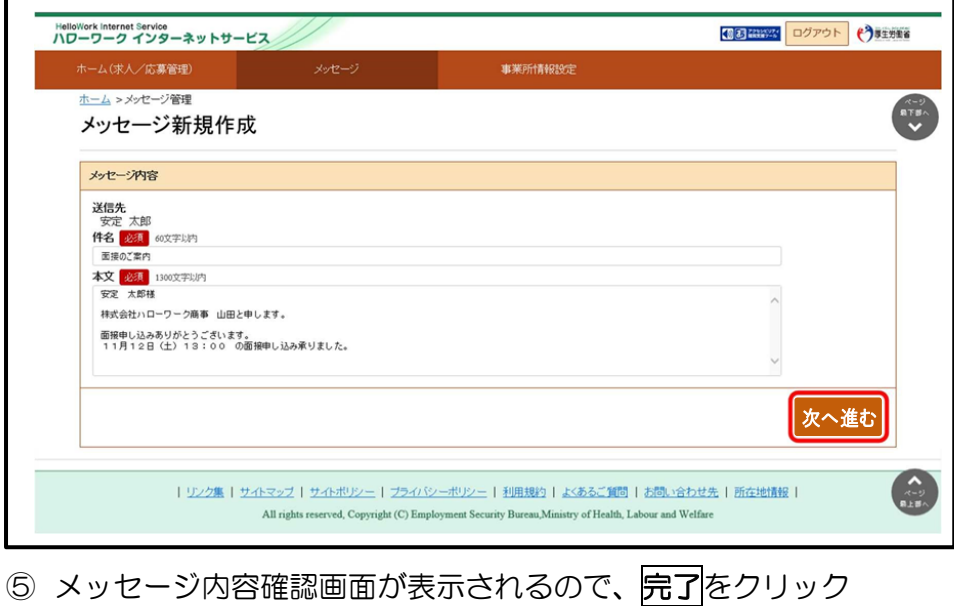

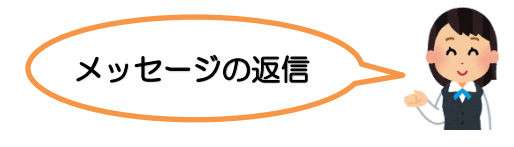

- ① グローバルメニューの〈メッセージ〉をクリック
- ② 受信メッセージ画面が表示されるので、メッセージ一覧から返信し

たいメッセージをクリック

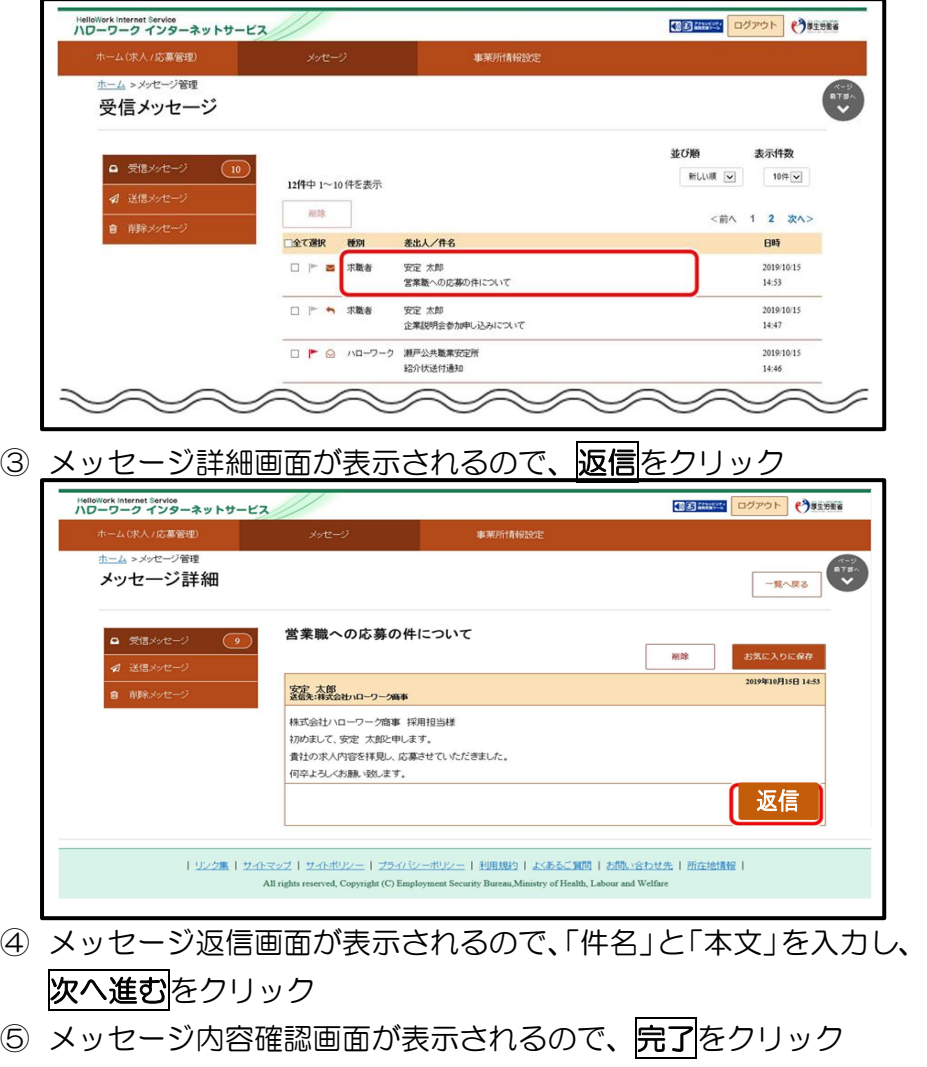